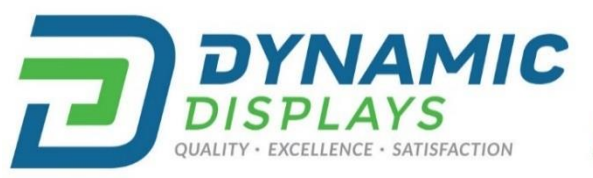

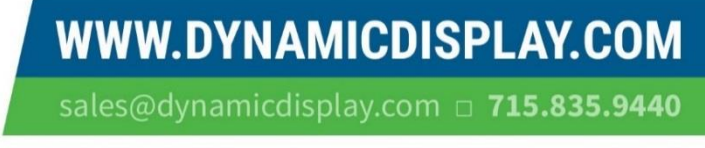

Se Habla Español! Llama el numero 800-792-6862 para asistencia.

## 17C3 A/D MCU FIRMWARE UPGRADE PROCEDURE:

This procedure was developed to program or upgrade the Firmware of MCU-EEPROM memory on the monitor's A/D board. The new "Merge.bin" file will be provided by Dynamic Displays, Inc.

- 1. Prepare a USB drive; Format USB drive with FAT32 format.
- 2. Copy the Firmware HEX file named Merge.bin to formatted USB drive (Do not change file name; must be "Merge.bin" See NOTE).
- 3. Remove power from LCD; remove LCD Back cover.
- 4. Plug USB drive into the J4 (USB input port) of 17C3 A/D board.

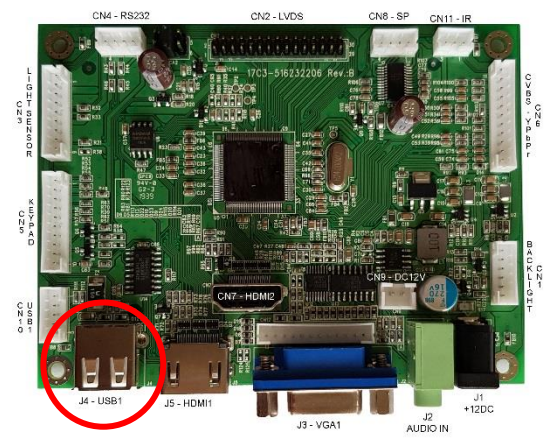

- 5. Re-apply power to the LCD.
- 6. The green LED on the keyboard will flash for approximate 10 to 15 seconds. When the green LED stops flashing, the Firmware Update installation is finished.
- 7. After Installation
	- a. Press MENU
	- b. Press "Right" twice to select "OPTION" Menu [Gears]
	- c. Press "Down" to select "Restore Factory Default"
	- d. Press "Right" to implement "Restore Factory Default"
	- e. Power Down LCD Monitor
	- f. Remove Flash Drive; replace and secure LCD Back cover
	- g. Apply power and test LCD to ensure that image is centered, and all text is legible.

NOTE: The hex file name on USB must be" Merge.bin". Any new hex file with a different name must be renamed to Merge.bin prior to programming the A/D board.

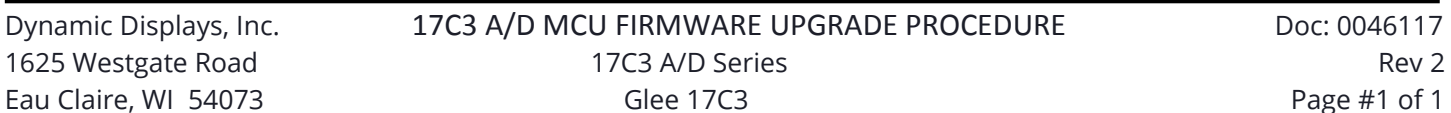